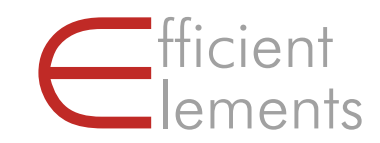

# Efficient Elements for presentations

Getting Started

Efficient Elements. Click. Done.

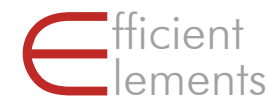

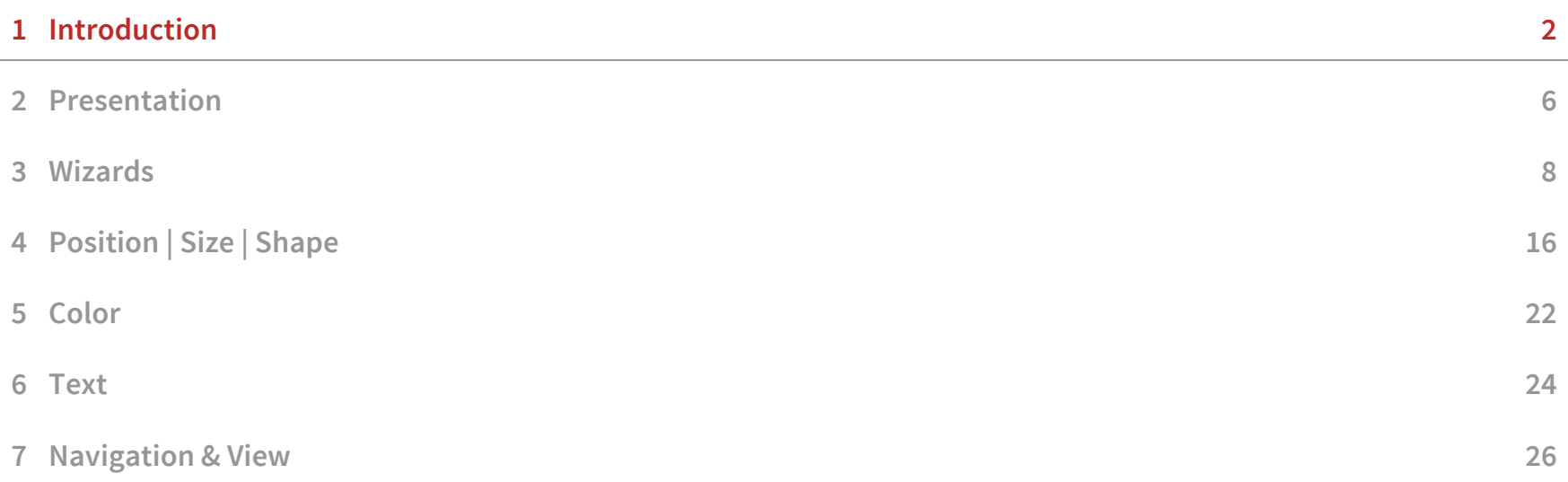

### Efficient Elements helps to create more professional presentations in less time

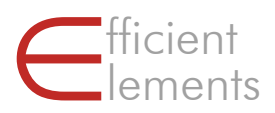

#### Product and value proposition

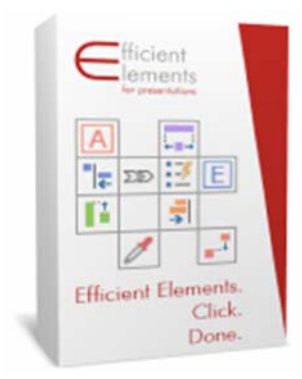

#### What is Efficient Elements for presentations?

**Efficient Elements for presentations is an add-in for Microsoft** PowerPoint that helps to create more professional presentations in less time.

#### What are the key benefits?

- **Increased quality of your presentation** 
	- **Improved adherence to your Corporate Design with no additional** effort (or actually, even less effort)
	- **More precise alignment and sizing of slide elements**
- **Reduced effort in slide creation** 
	- A study with more than 100 users shows a time saving of more than 2 hours per week for an average user  $1$ )

1) Siemens Efficiency Study 2010

## Efficient Elements is located on a task pane on the right side of your screen

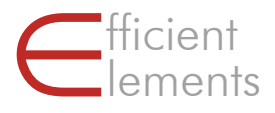

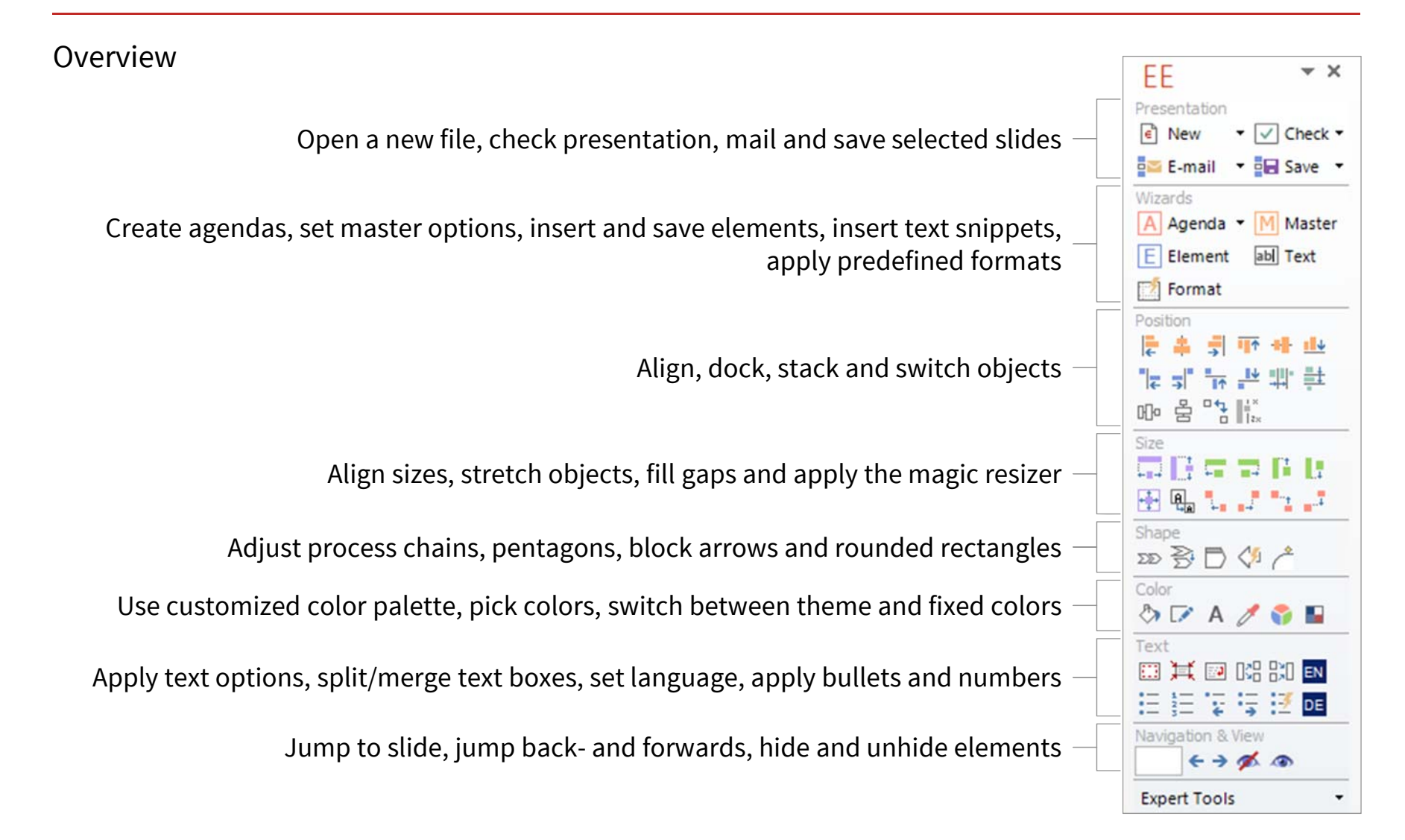

#### You can adjust the Efficient Elements user interface to fit your personal needs

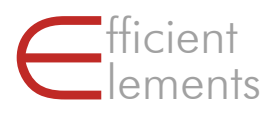

#### Set Language & User Interface Mode | Assign Shortcuts Choose your language setting.  $\boxed{P}$ There will be more languages File Home Insert Desi available soon!& Cut i∃ Copy 四篇 English **Ffficient** Paste Format Pain Deutsch **Elements** ⊫ **Show Task Pane II** Francais a a Italiano Language  $\mathbf{b}$ **User Interface Mode** Basic  $\vdots$  $\checkmark$ Expert Admin Choose the interface that suits If you have closed the EE you: task pane you can open Expert – the default setting it again by clicking on displaying all functions "Show Task Pane" Basic – display only the most important functions ■ Admin – includes additional functions for customizing EE

#### EE  $\star \times$ Presentation Right-click on button to be  $\epsilon$  New  $\triangledown$  Check  $\triangledown$ assigned – choose to assign **Assign Shortcut** 罰 or remove shortcut **Remove Shortcut** Agenda • M Master Assign desired shortcut F Element abl Text **Assign Shortcut** 囩 Please choose a shortcut for feature 'New Presentation'. The shortcut will have priority over any built-in shortcut.  $\sqrt{C}$  Ctrl  $\Box$  Alt  $\Box$  Shift **N**  $\rightarrow$ **Clear** Assign Shortcut Cancel わる日の **New Presentation** E  $Ctrl + N$  $A \neq 3$ Open a new presentation based on one of your corporate design's **I REALLY** templates. 油油 12 12 13 The assigned shortcut  $69000$ is indicated in the button's tooltip **Expert Tools**

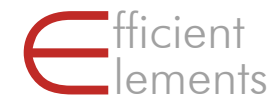

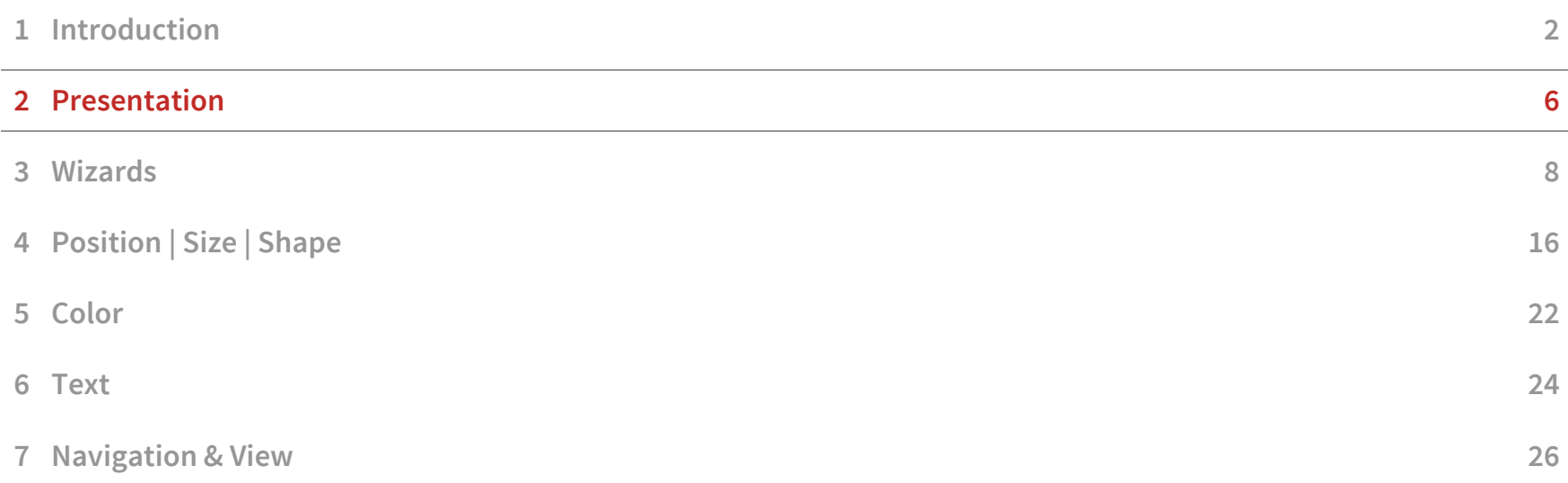

## In the "Presentation" section you will find functions pertaining to the presentation file

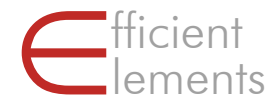

 $\lceil \epsilon \rceil$ New Presentation

Select a template to start a new presentation. The available templates depend on your individual customization.

If you are working on an outdated presentation, update the design by clicking on "Apply template to entire presentation" in the dropdown

**Biza** E-Mail Selected Slides

Select slides in the slide sorter and attach them to a new email either as

- **PowerPoint file or**
- **PDF** file

#### $\overline{\vee}$ Check Presentation

Clean up your presentation with a click of a button. Remove

- **Speech notes**
- **•** Animations
- **Unused master designs**

A corporate design check will be available in a future update

#### 膈 Save Selected Slides

Select slides in the slide sorter and save them as

- **New PowerPoint file or**
- PDF file

Hint: By saving to the clipboard you will be able to paste them to an existing email

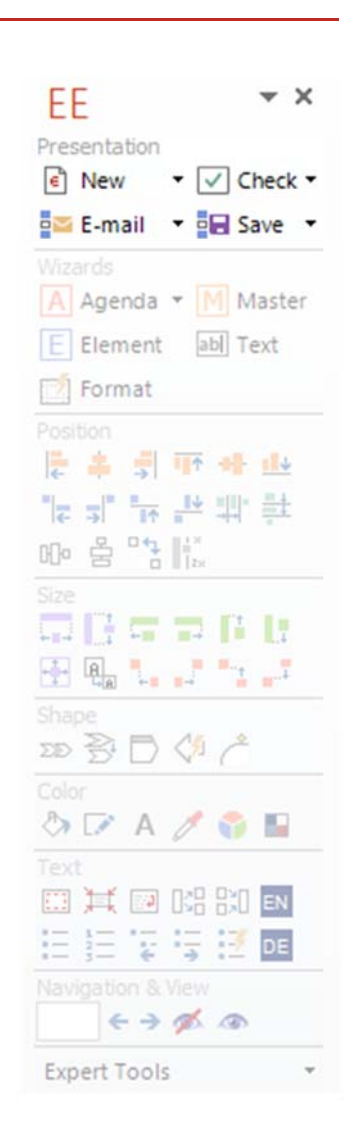

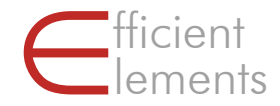

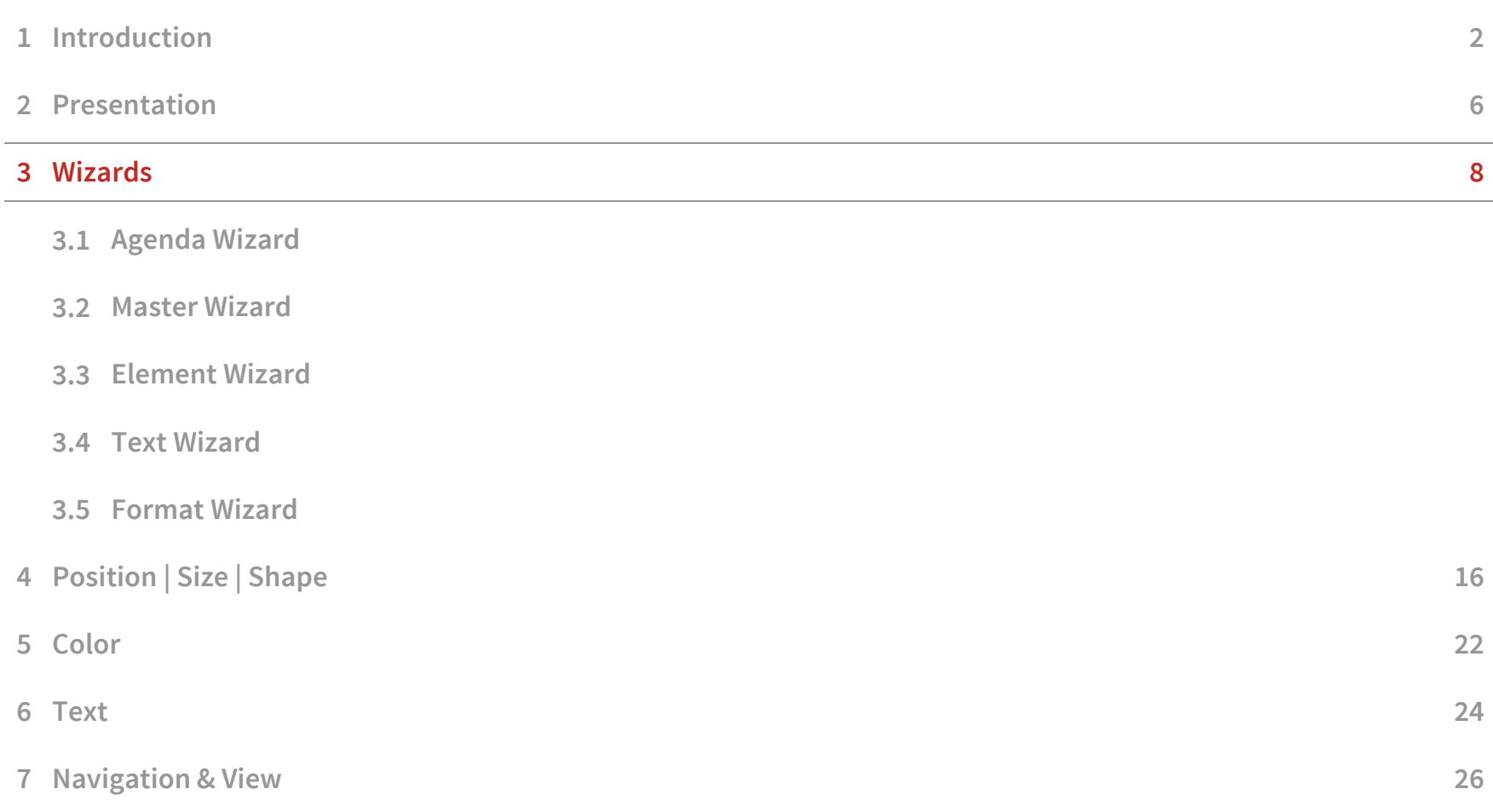

### The "Wizards" section provides you with a variety of powerful functions

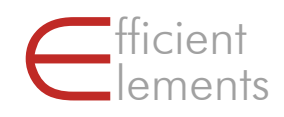

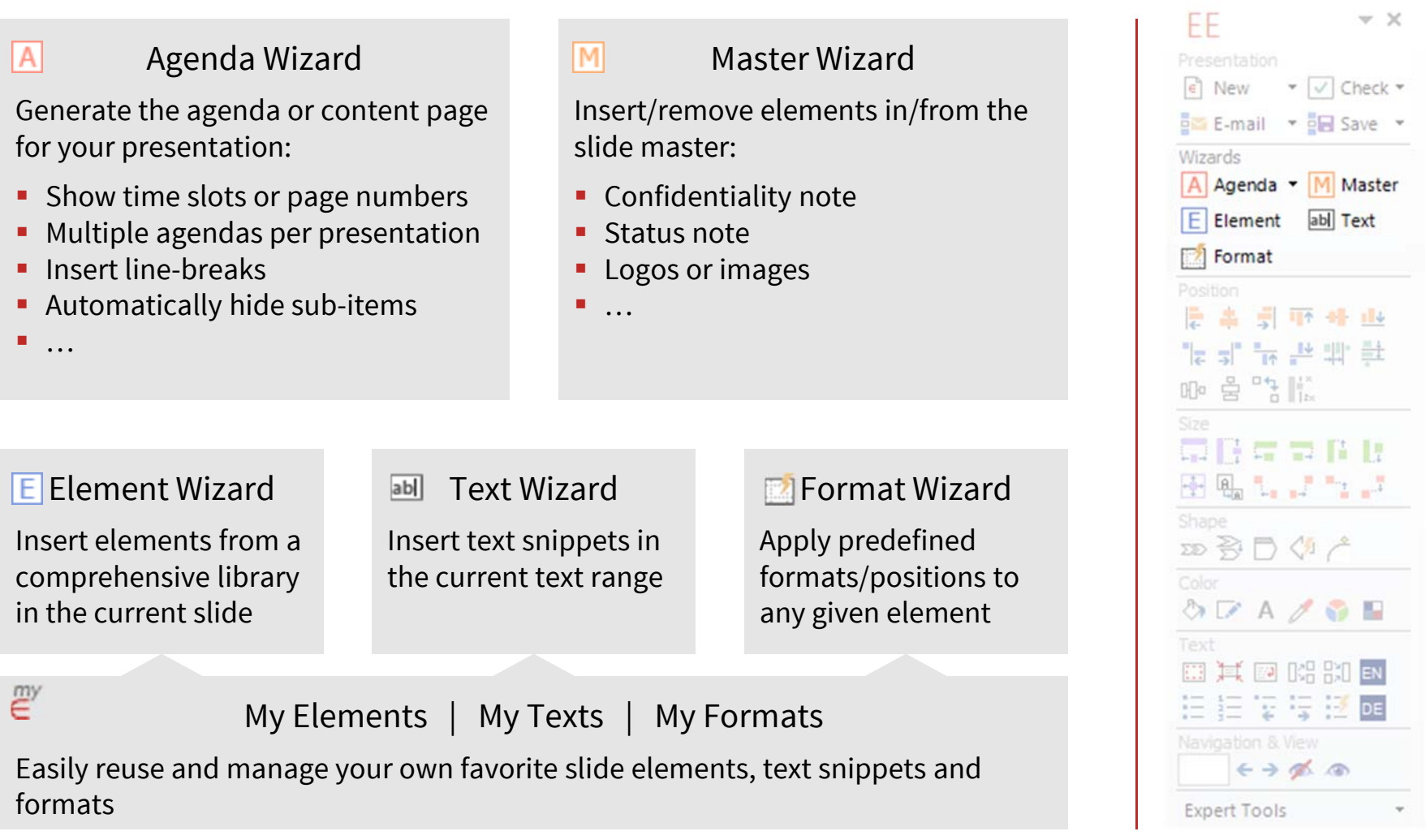

## With the Agenda Wizard, you can create and update even complex agenda slides in seconds

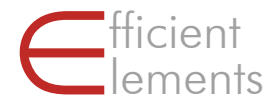

#### 3.1 Agenda Wizard – Basic functions

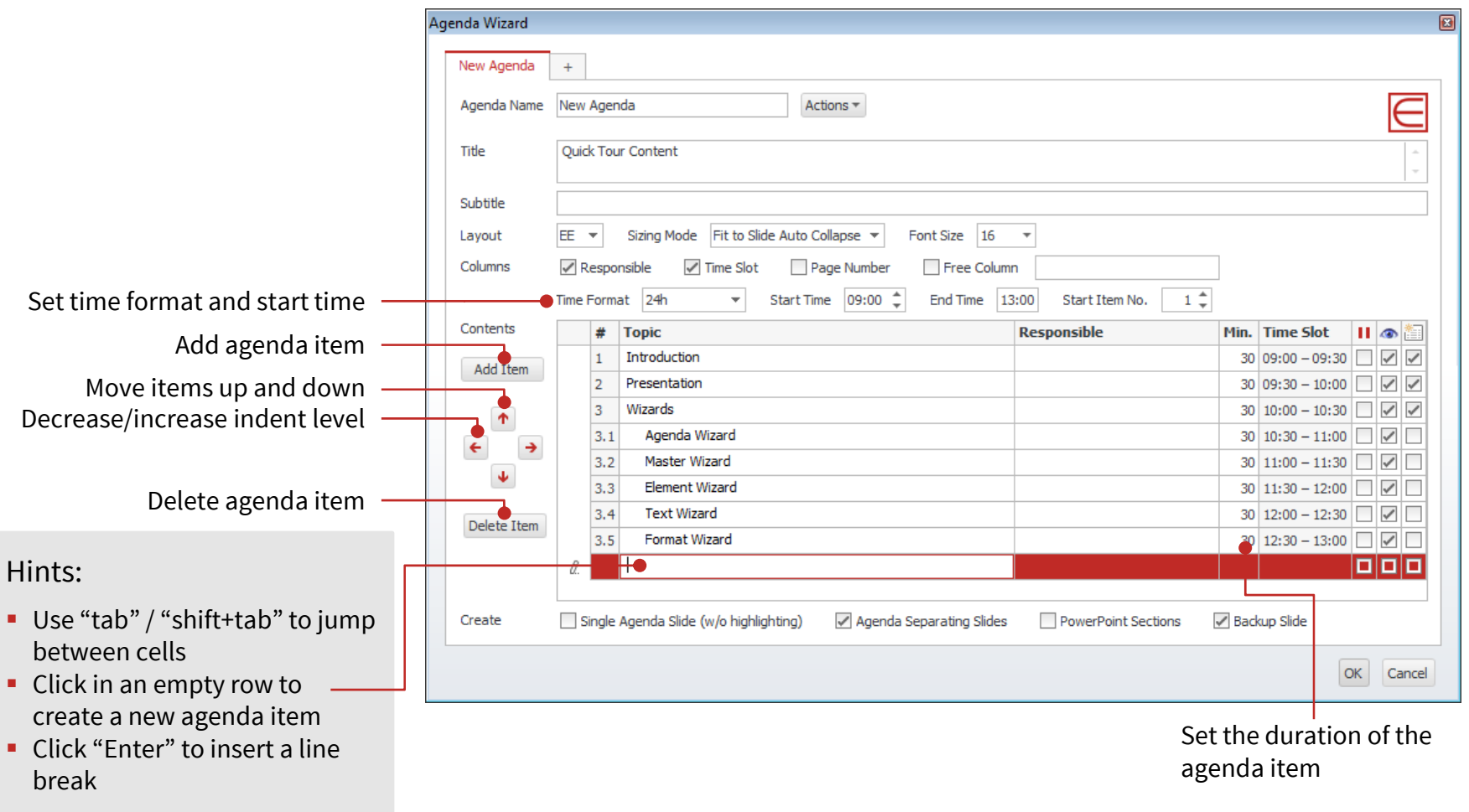

### With the Agenda Wizard, you can create and update even complex agenda slides in seconds

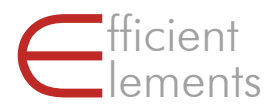

#### 3.1 Agenda Wizard – Advanced functions

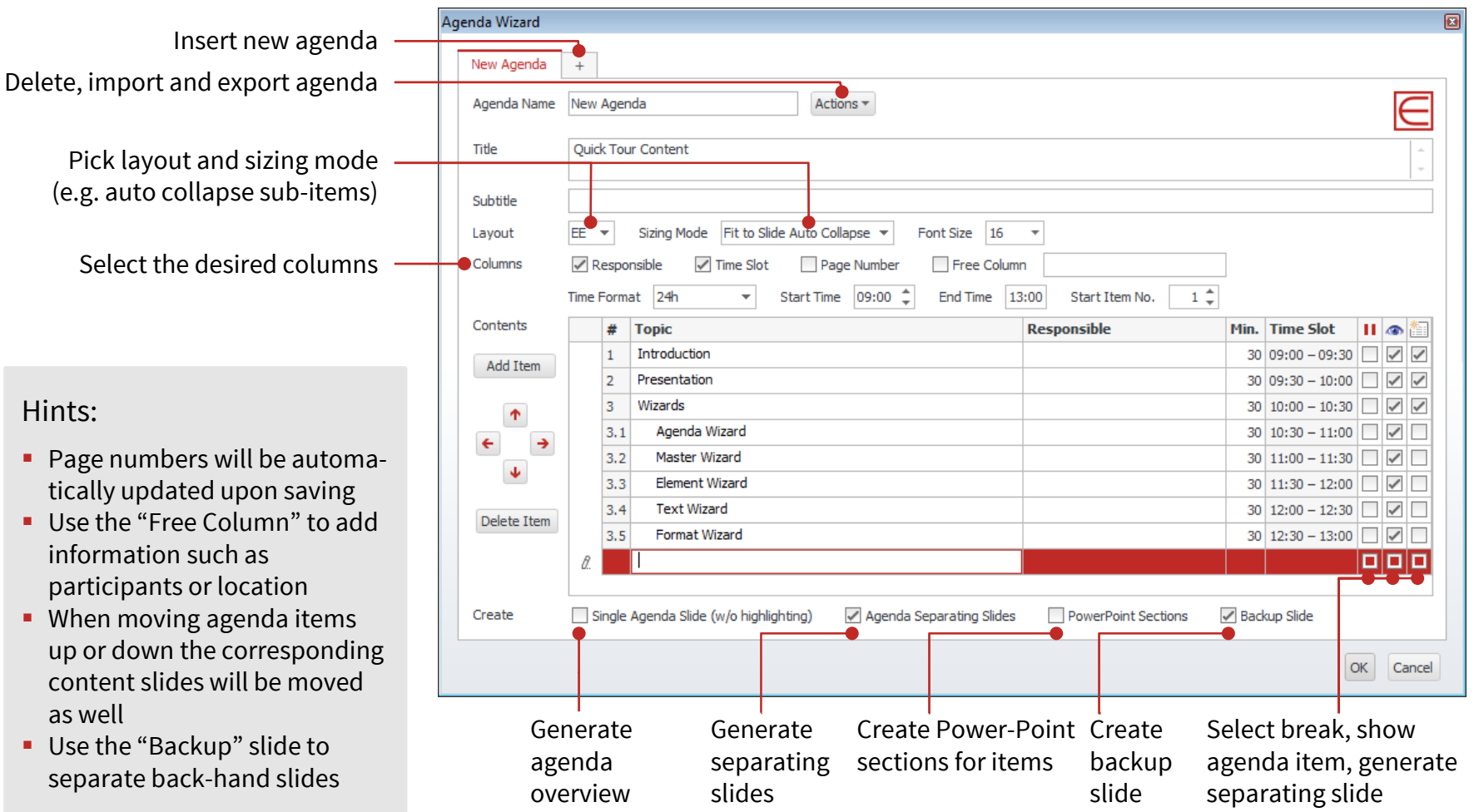

### Insert optional content in the slide master with a single click of a button

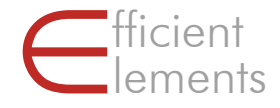

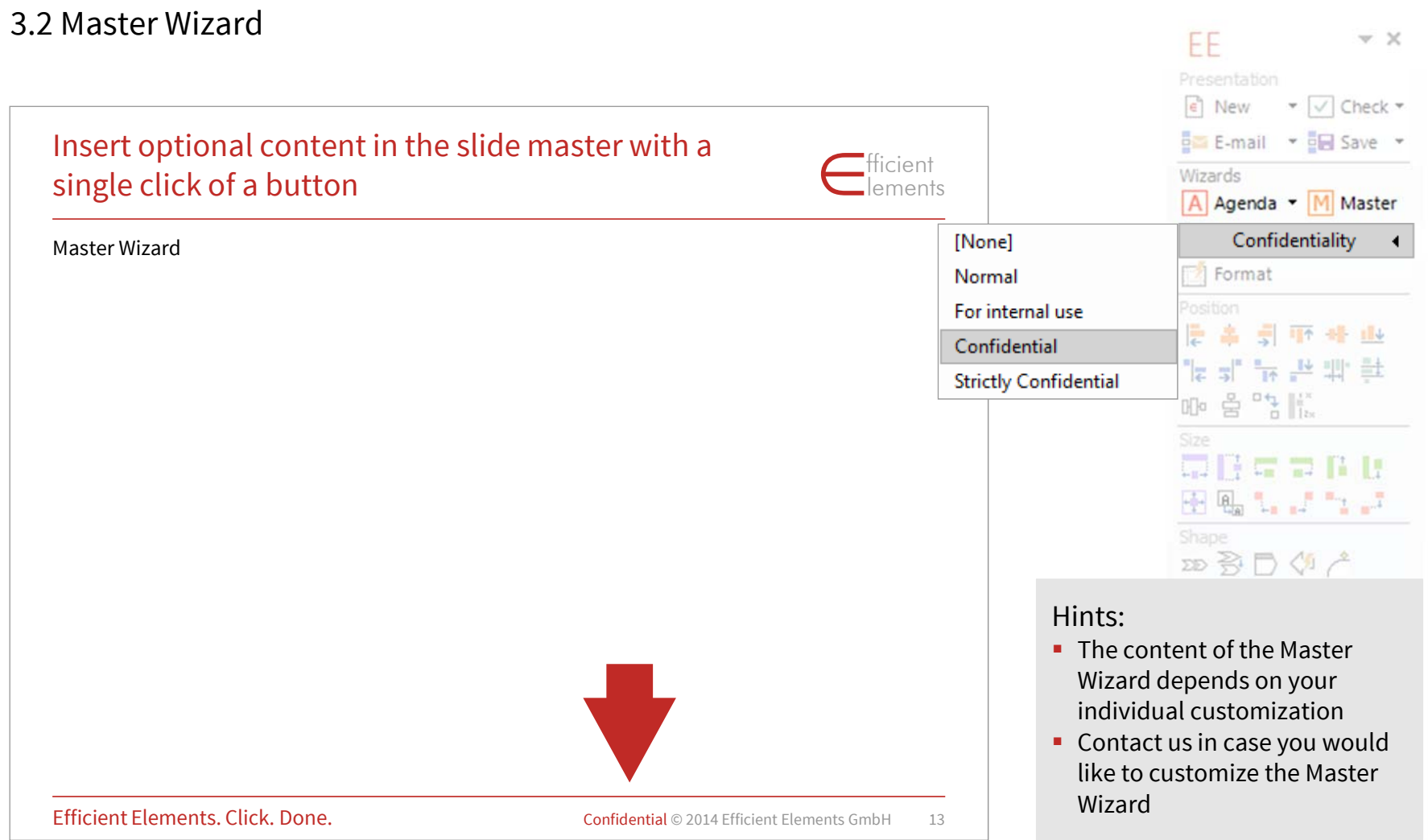

### Insert layout elements such as boxes, processes or maps formatted in your corporate design

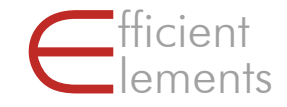

#### 3.3 Element Wizard

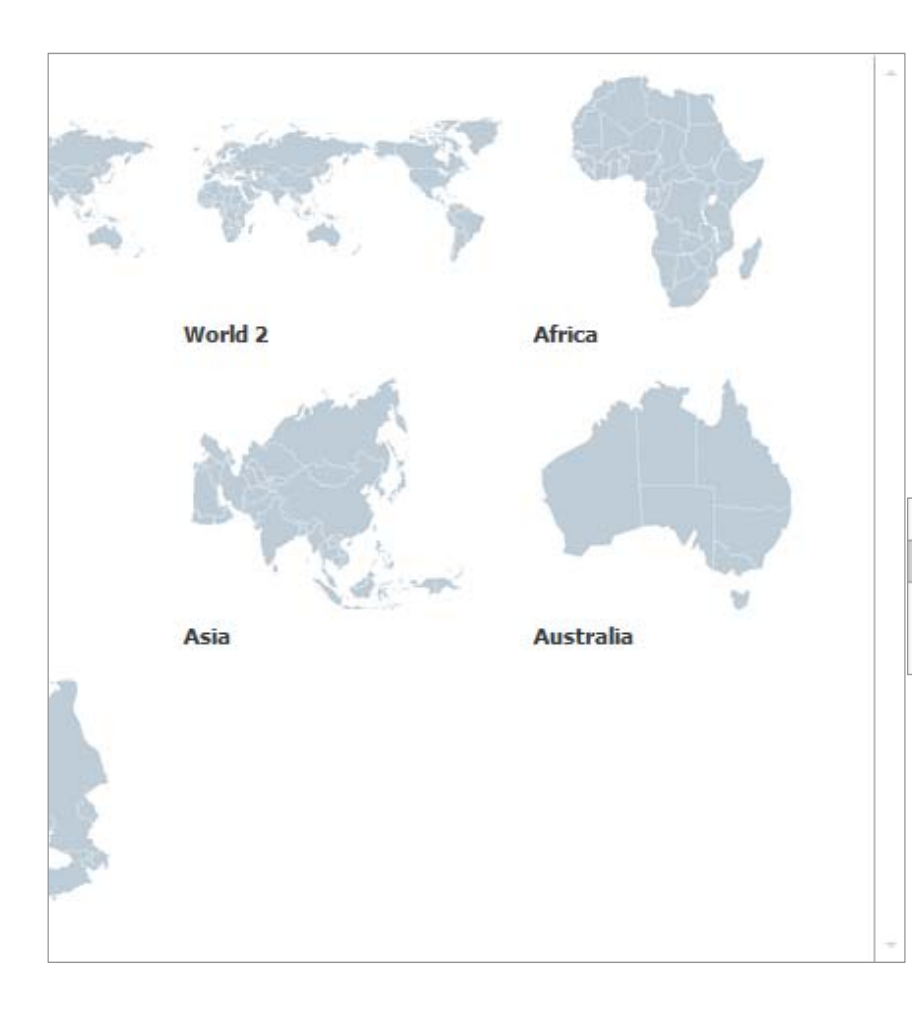

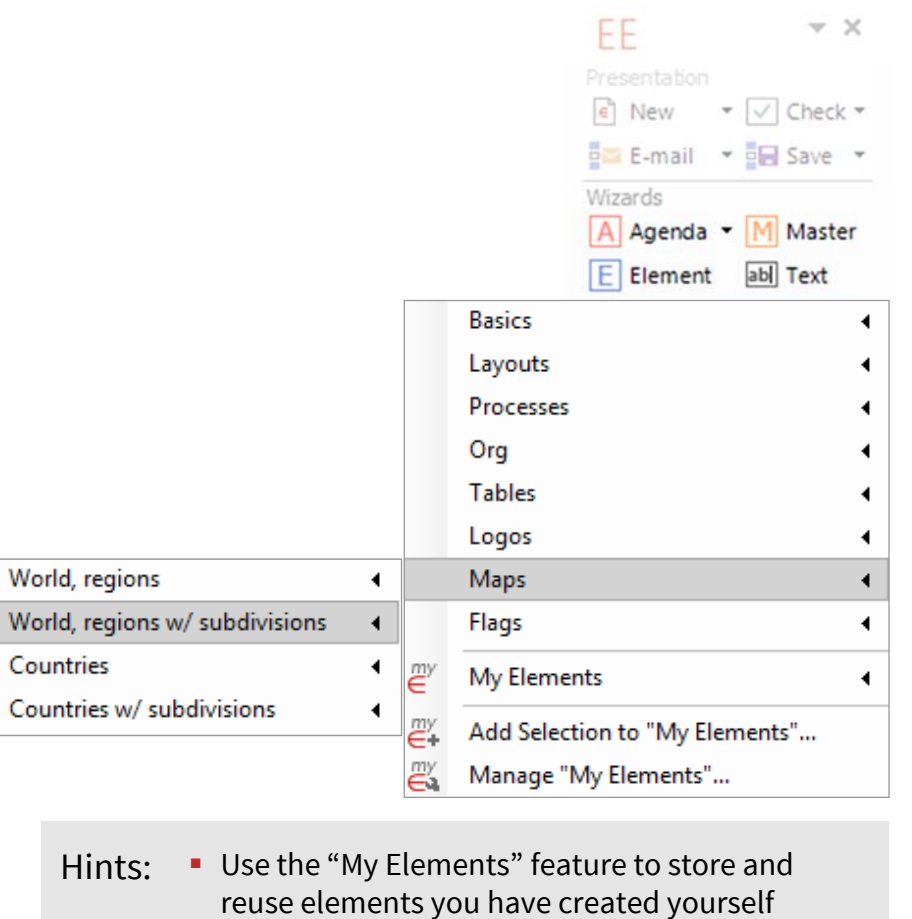

■ Click on "Manage My Elements" to export and import collected elements

#### Insert special text symbols or characters and store your own text snippets

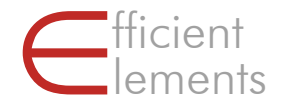

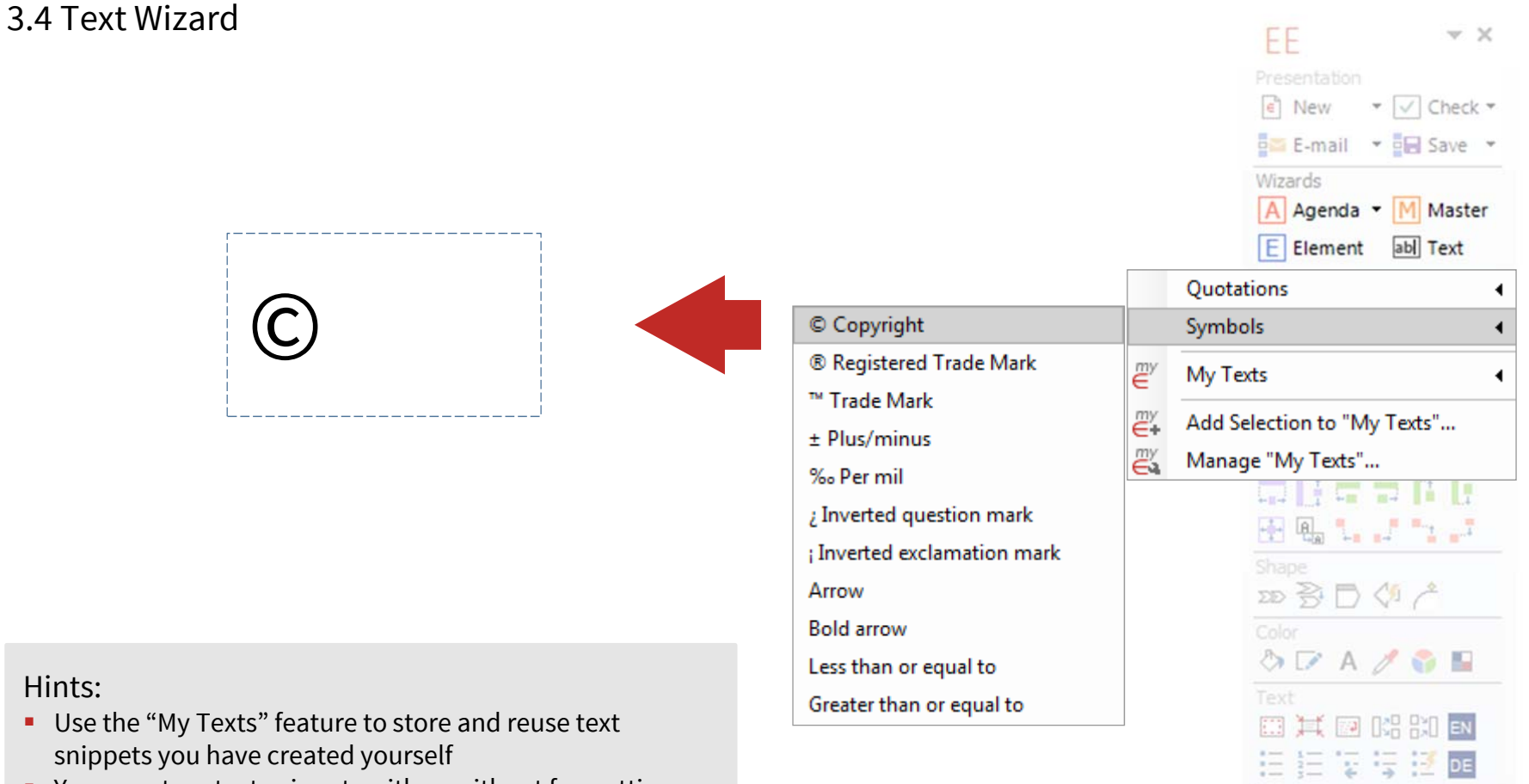

- You can store text snippets with or without formatting
- Click on "Manage My Texts" to export and import collected text snippets

 $\leftarrow \rightarrow \phi \land \phi$ 

Expert Tools

### Apply pre-defined formats to any given object and define your own formats

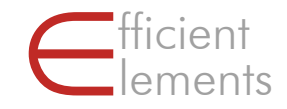

#### 3.5 Format Wizard

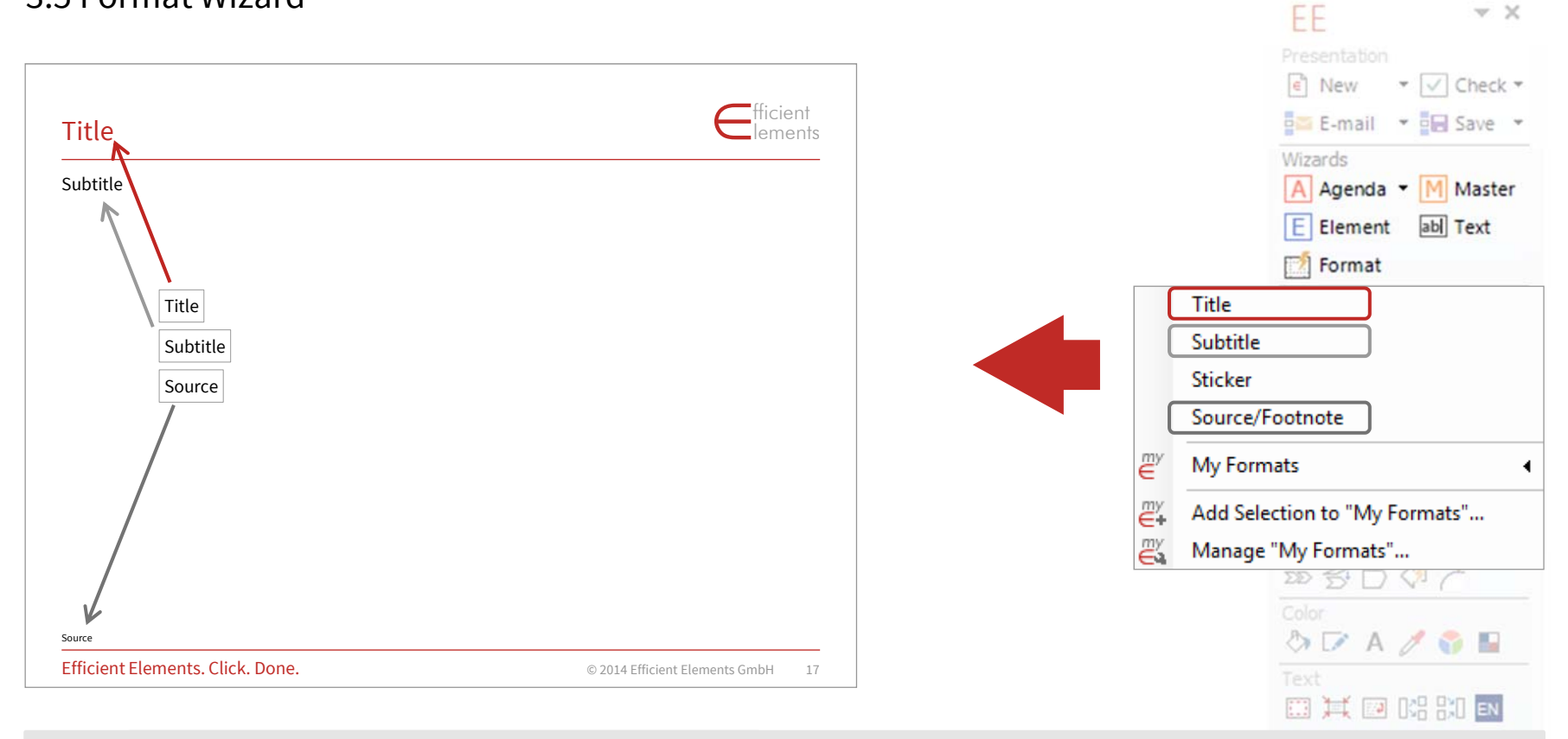

Hints: Use the "My Formats" feature to define your own formats

- You can define attributes for position, size, shape, format, text options, paragraph, font and bullets
- Click on "Manage My Formats" to export and import collected formats

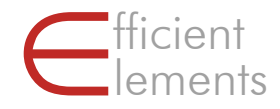

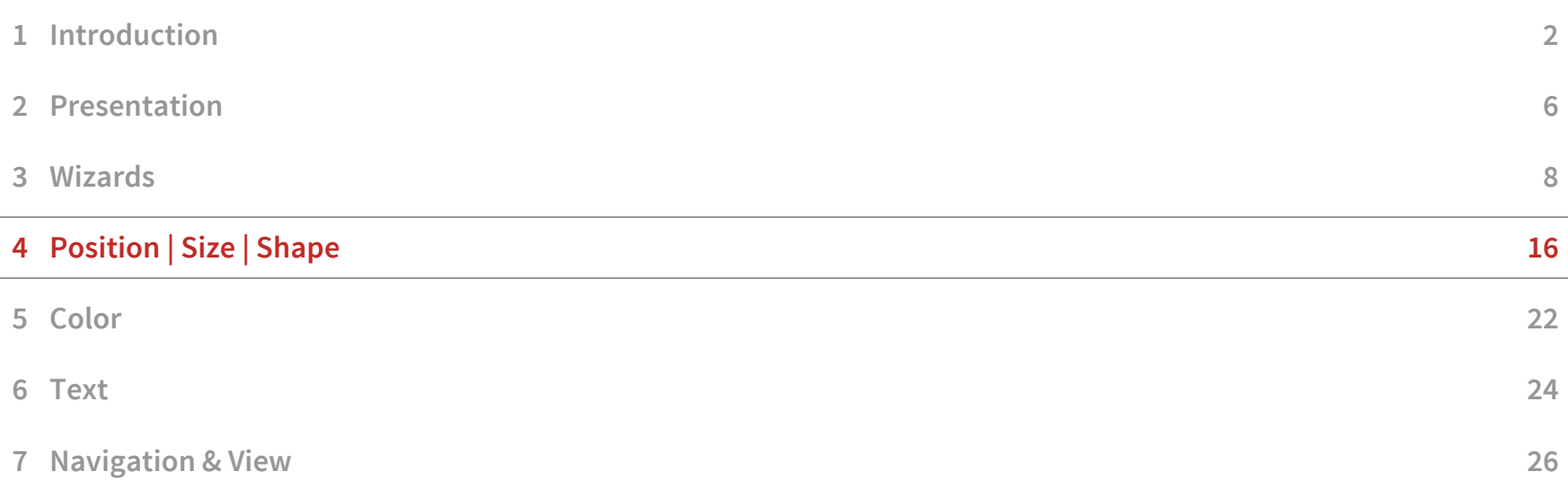

## The "Master Shape Concept" makes alignment of shapes much more precise and efficient

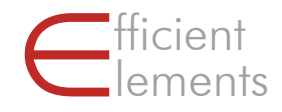

EE

 $\epsilon$  New

 $F$  Element

 $- \times$ 

▼ √ Check ▼

abl Text

**引取性业** 

뉴 콘 뽜 글

**EARL DISCRIPTION** 

DE

Ŧ æ

 $\frac{1}{2}$   $\frac{1}{2}$ 

E-mail - E- Save -

A Agenda • M Master

Master Shape Concept

The shape that is selected last is called "Master Shape" and serves as a reference point for many alignment and sizing functions

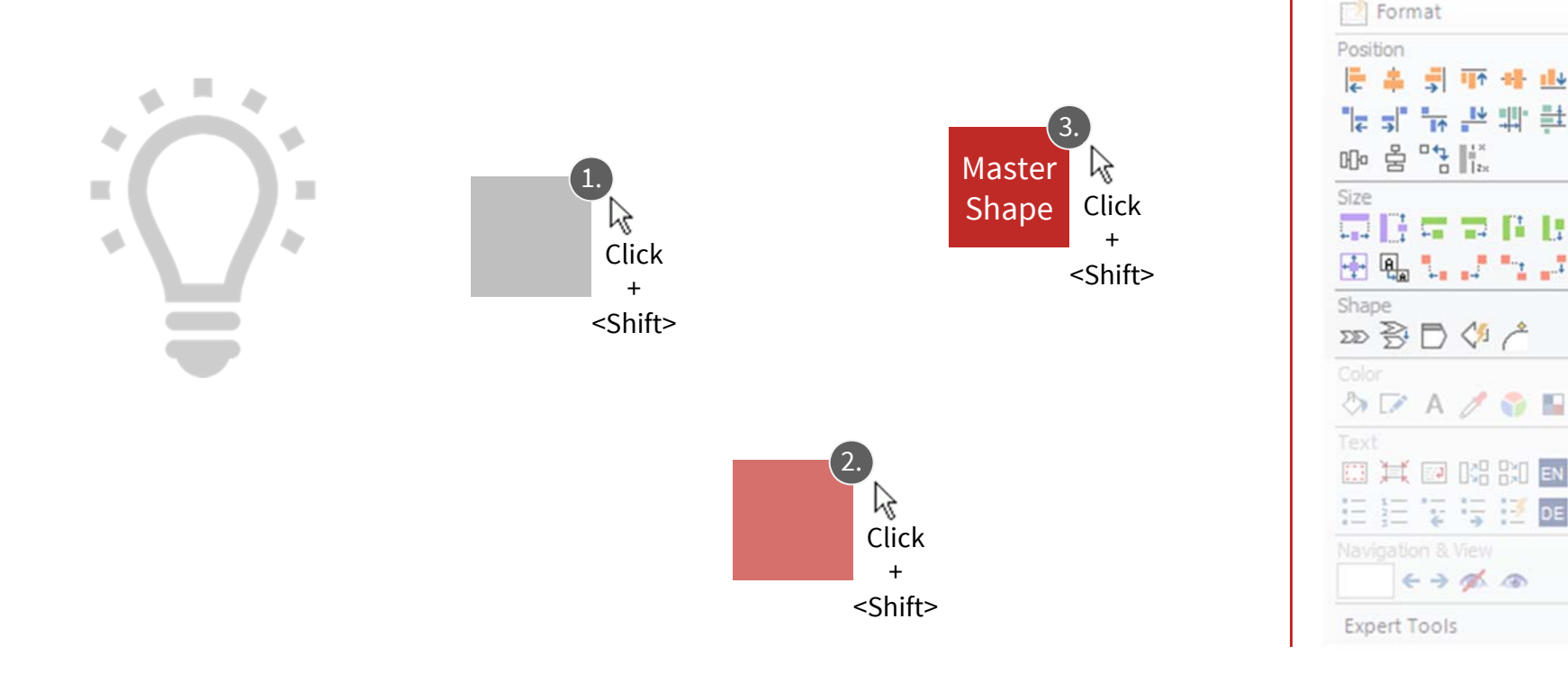

## The "Master Shape Concept" makes alignment of shapes much more precise and efficient

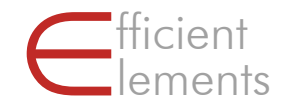

Master Shape Concept

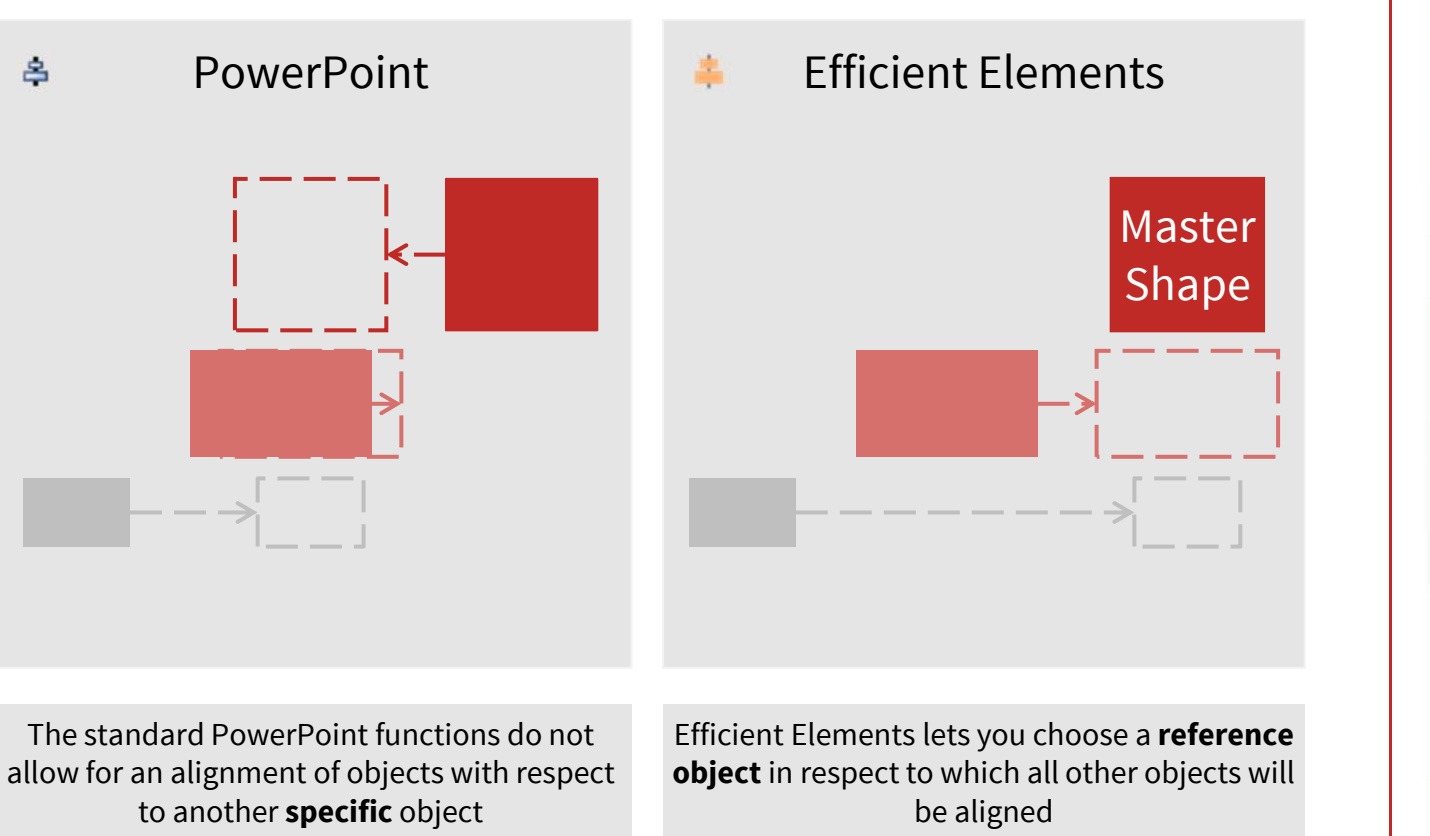

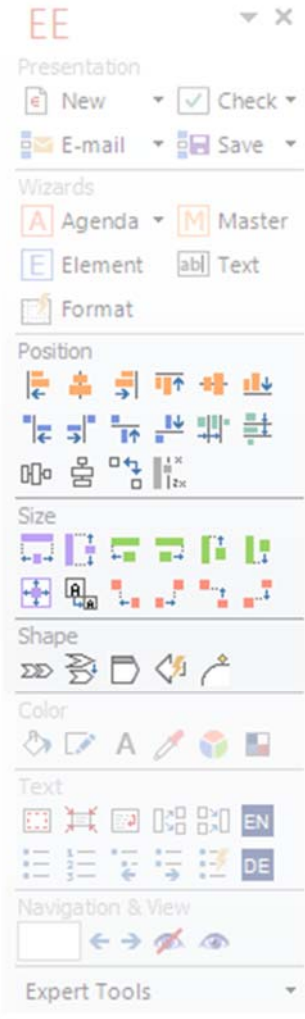

#### The "Position" section allows you precisely arrange elements on a slide

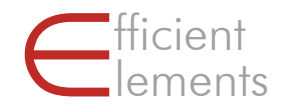

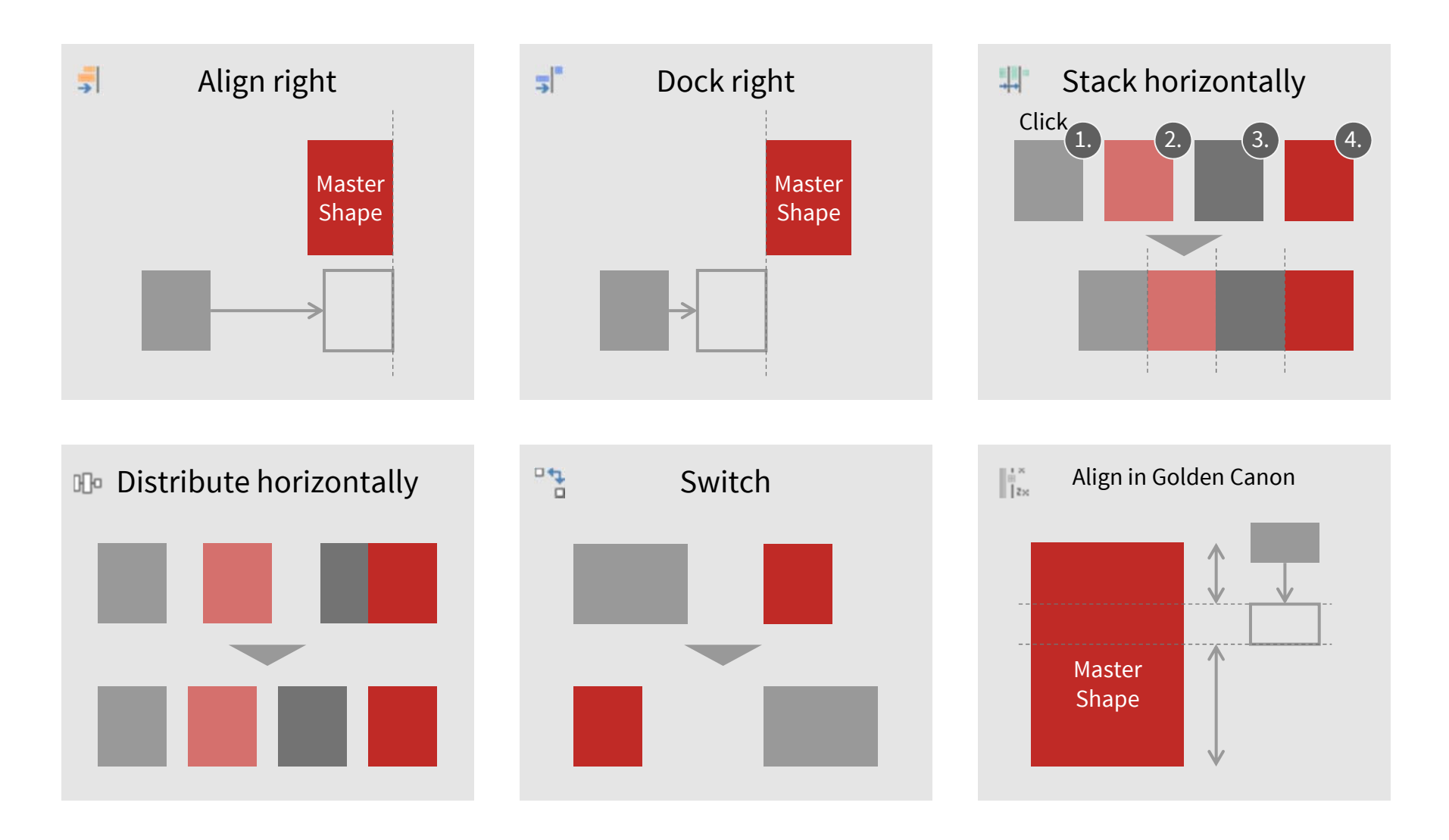

#### Efficient Elements. Click. Done.

## The "Size" section provides you with all tools needed for adapting the size of your elements

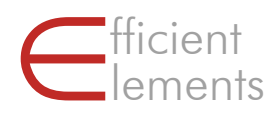

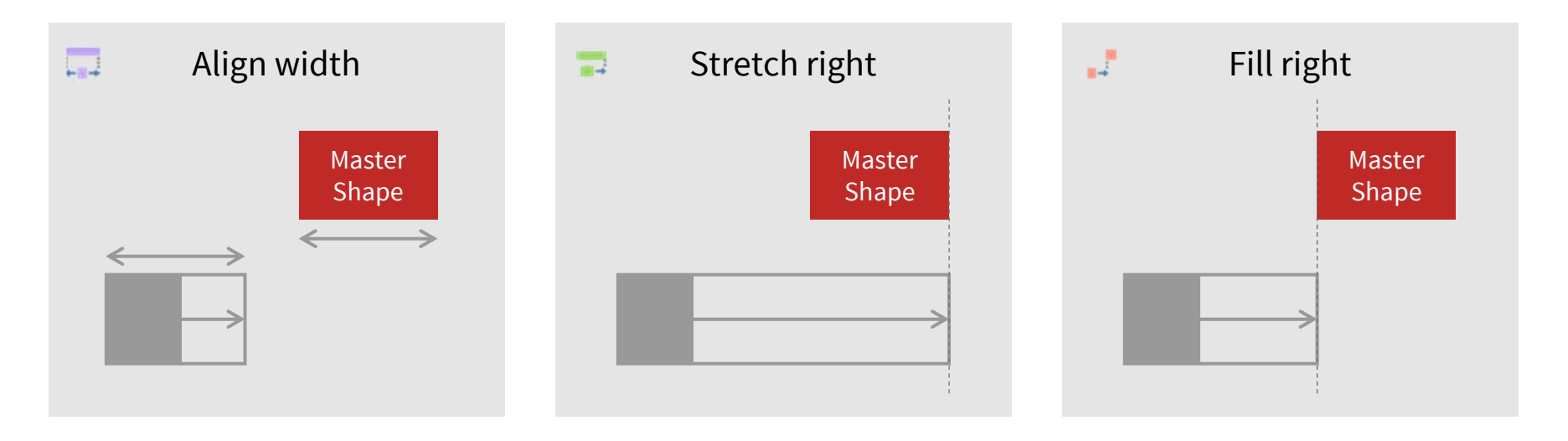

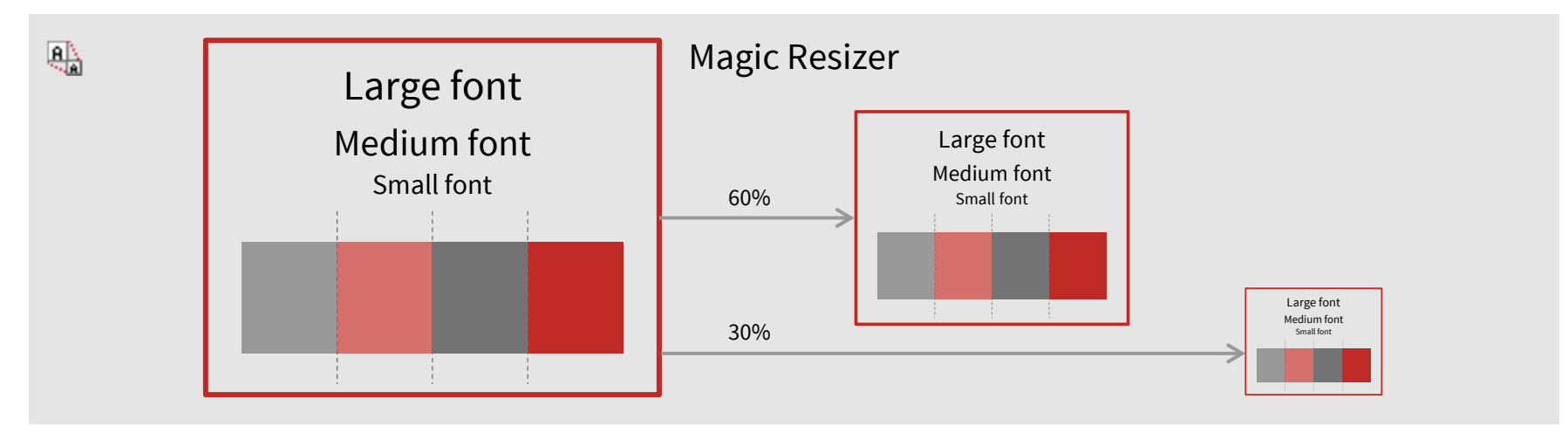

## The "Shape" functions empower you to make adjustments you would not be able to do manually

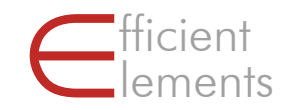

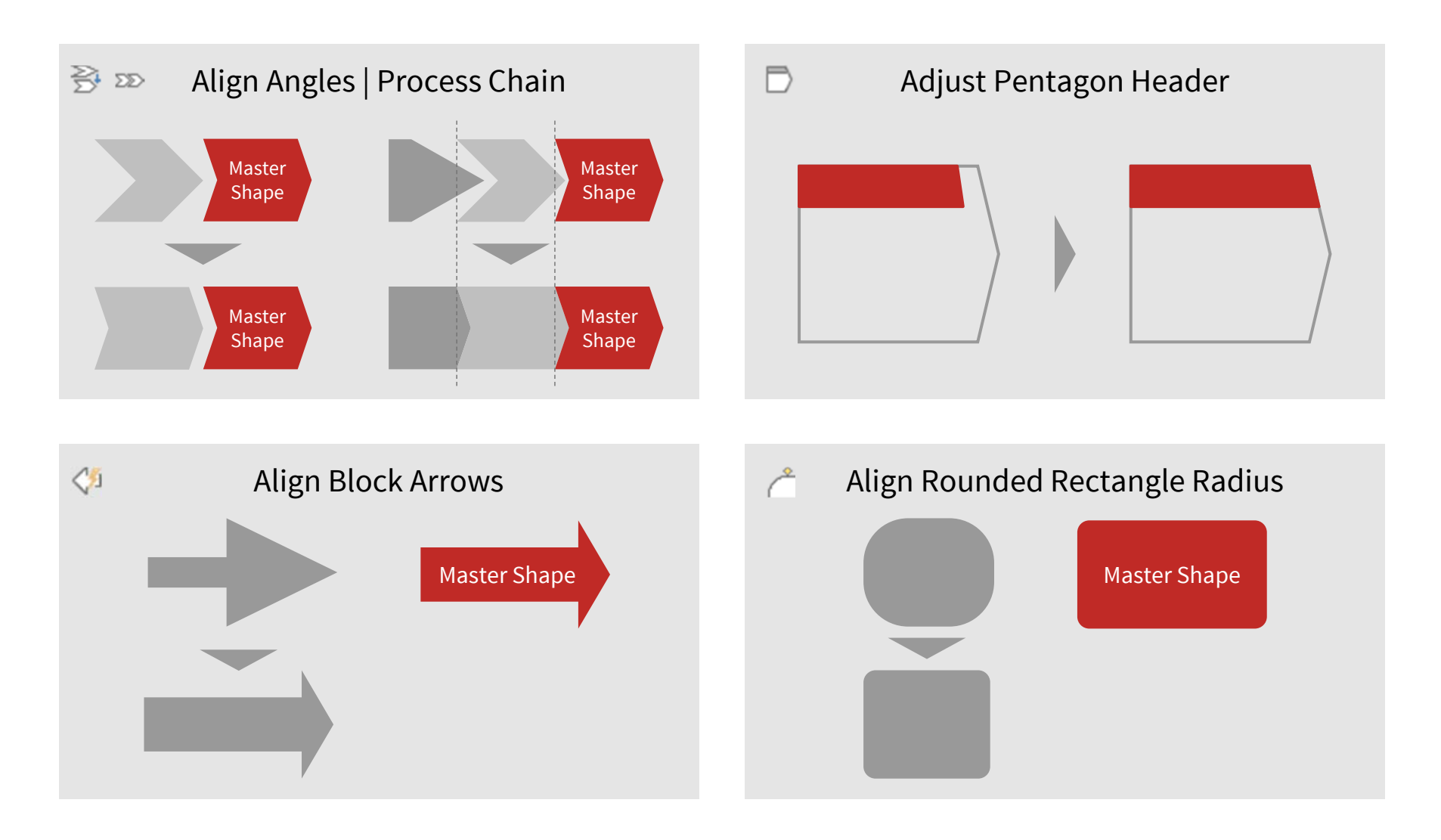

#### Efficient Elements. Click. Done.

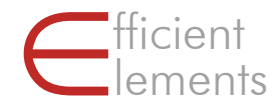

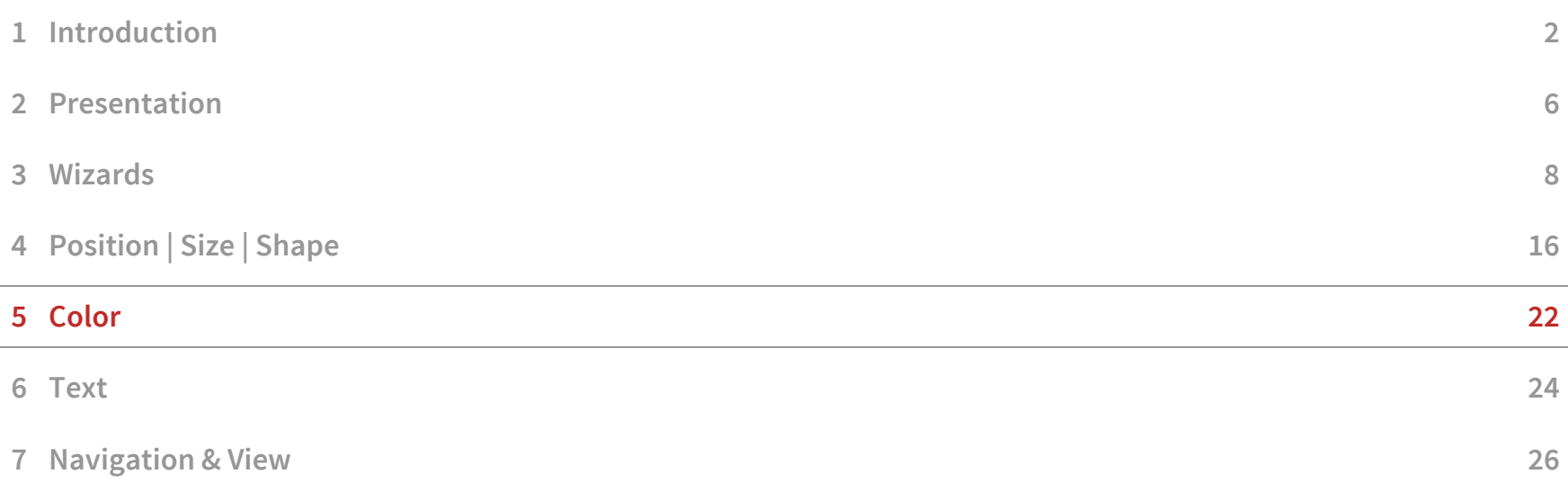

### Find all colors allowed by your corporate design in the "Color" section

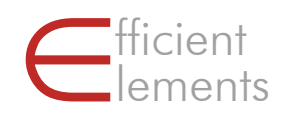

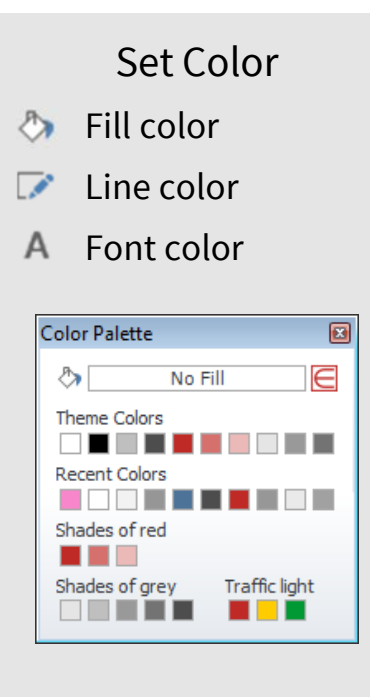

Select color from palette and apply it to selected element

Available colors depend on your individual customization

Pick ColorPick colors from virtually any place on your screen

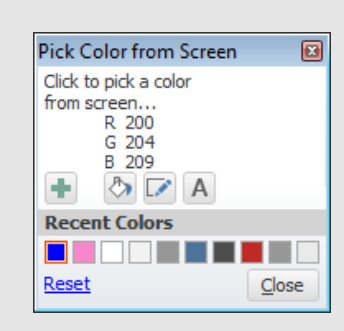

Either apply color directly or store it in the recent color palette for later use

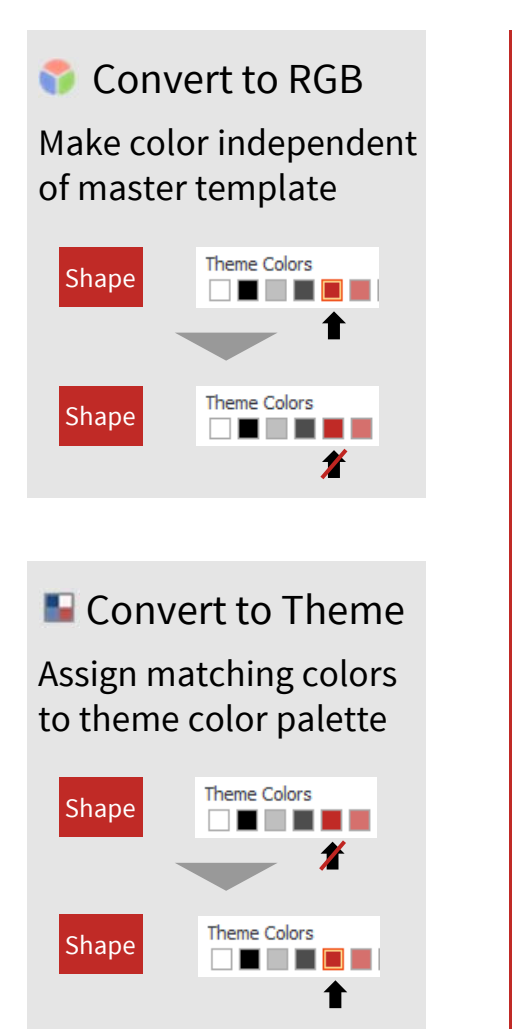

FF  $-2$  $\boxed{e}$  New  $\overline{v}$  Check  $\overline{v}$ **B** E-mail **v** B Save v A Agenda • M Master E Element abl Text Format **医高灵丽特地** 'z z' 뉴 쓰 빠 6 00 음 명 많 GRSSBE 中国工具 日本 DD 登目(タ) Color  $\Diamond F \land \angle \Diamond E$ 国其国昭和国 日日度度長回  $\epsilon \rightarrow \phi^{\epsilon}$ **Expert Tools** 

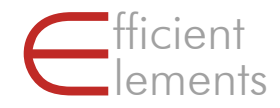

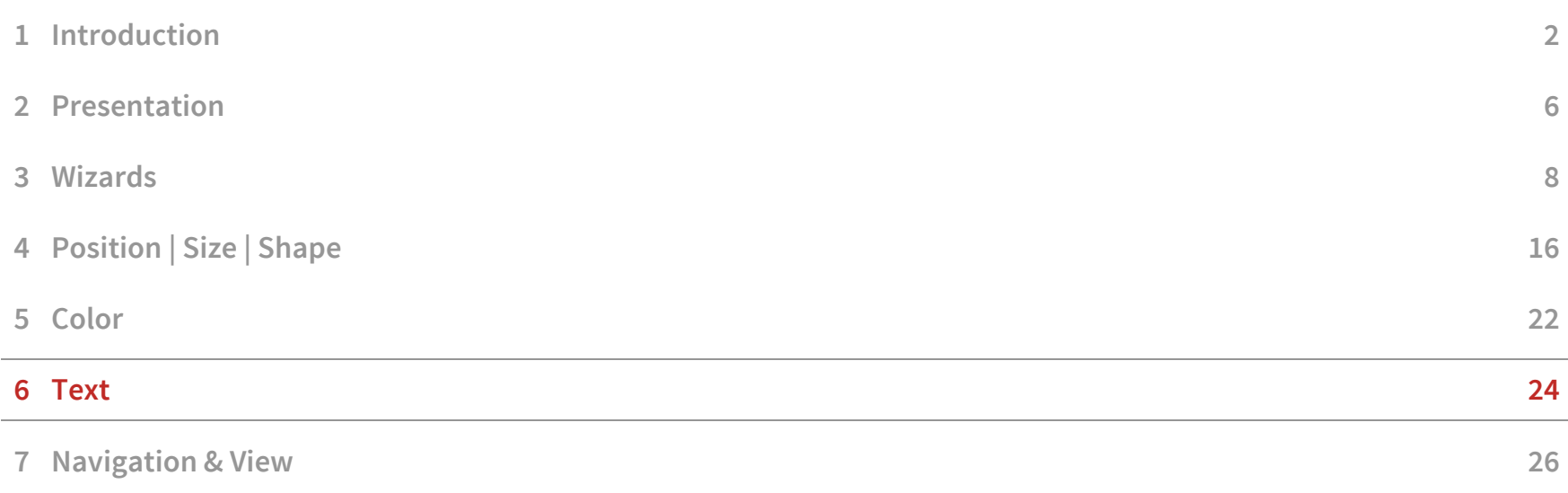

## Functions needed to format text fields and boxes can be found in the "Text" section

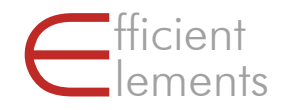

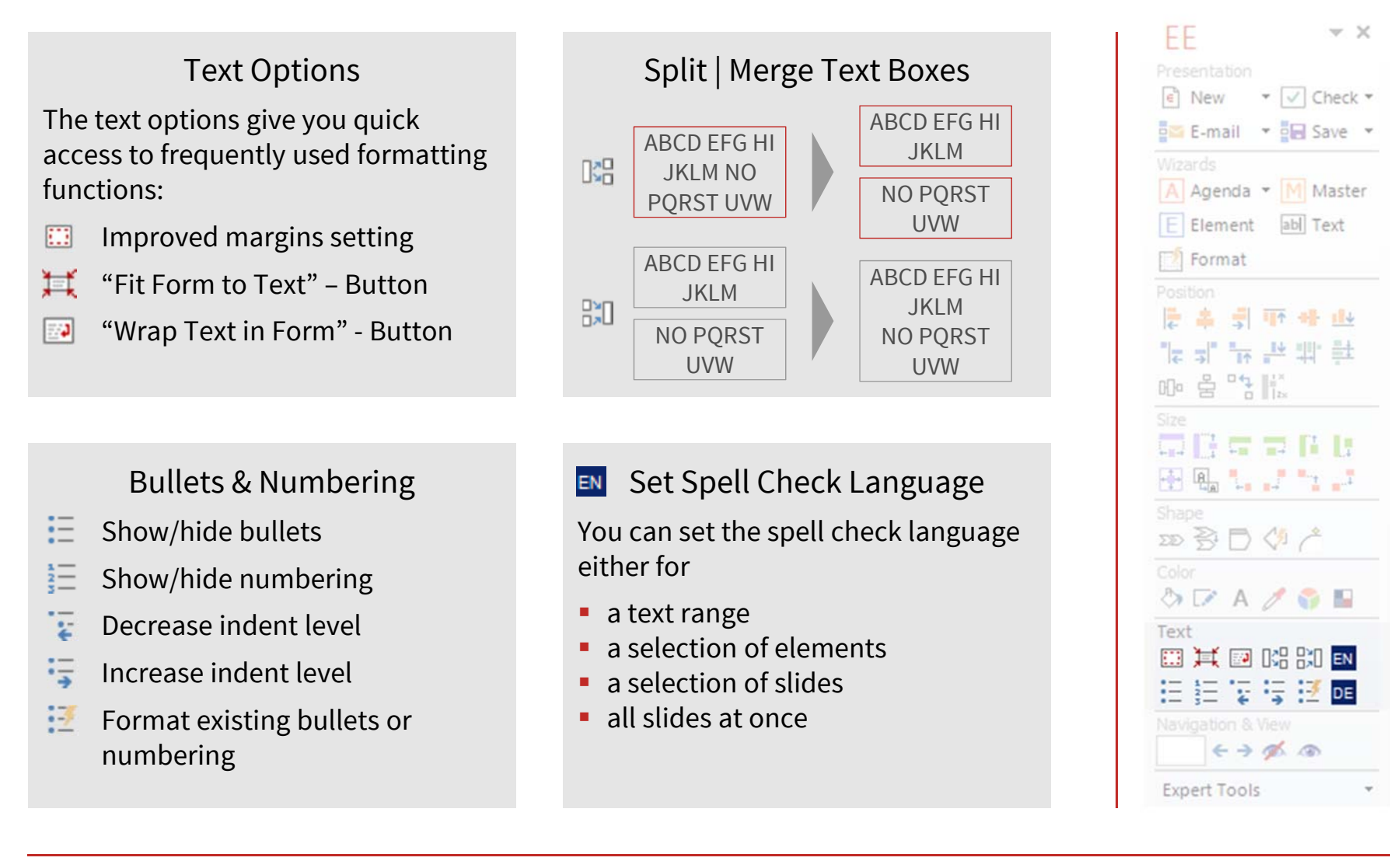

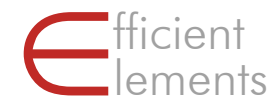

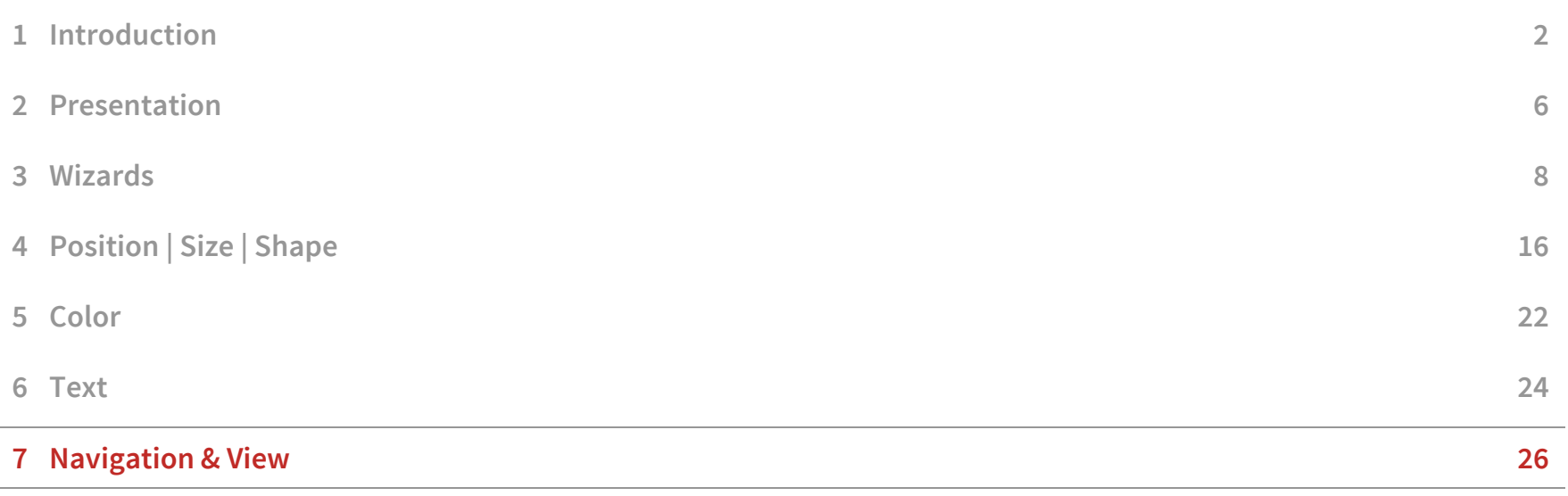

### Navigate long presentations quickly with the "Navigation" functions

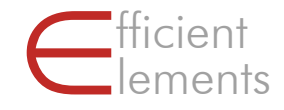

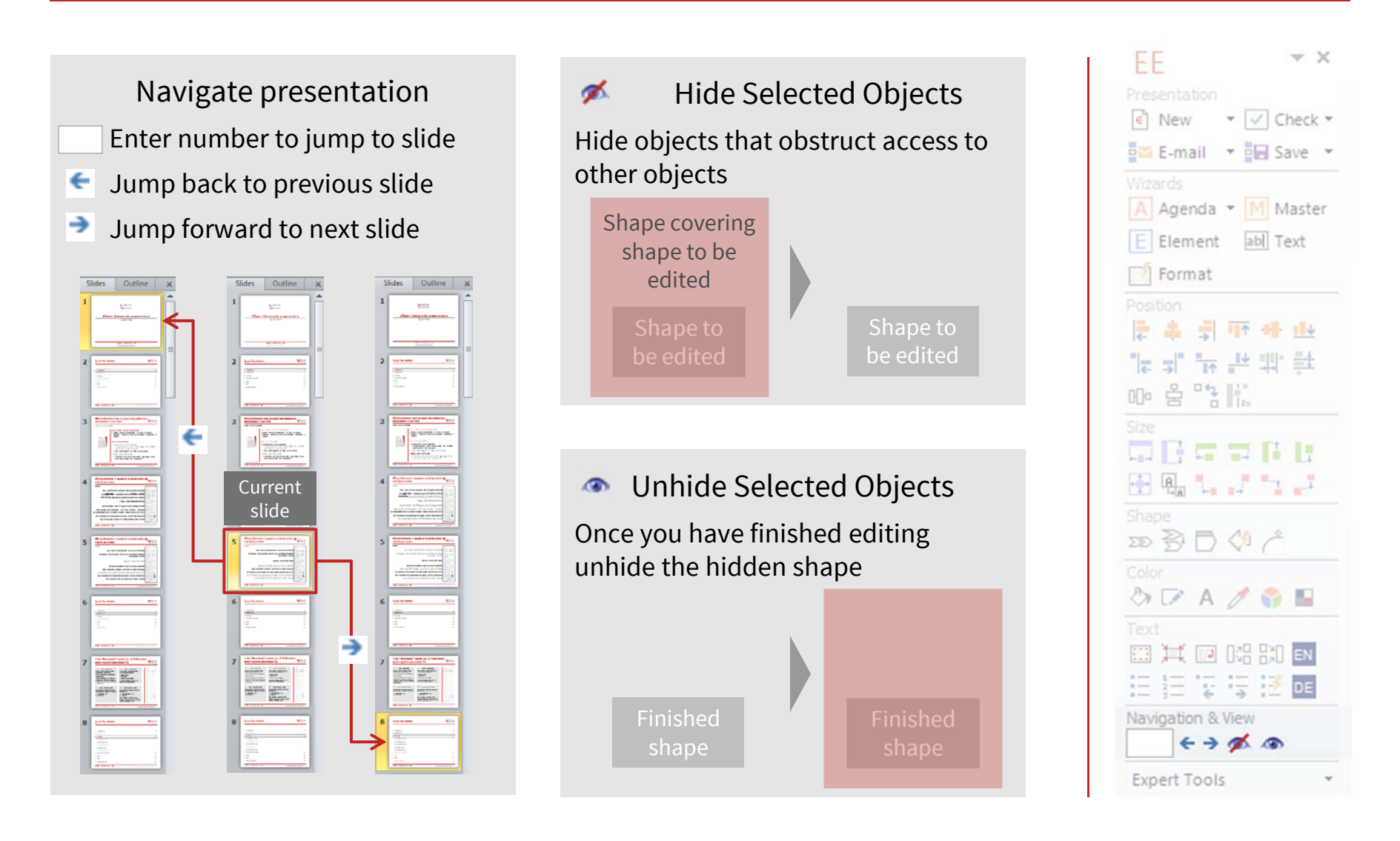

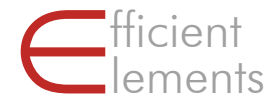

### Any further questions?

#### Contact

sales@unitedaddins.com www.unitedaddins.com

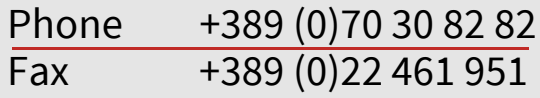

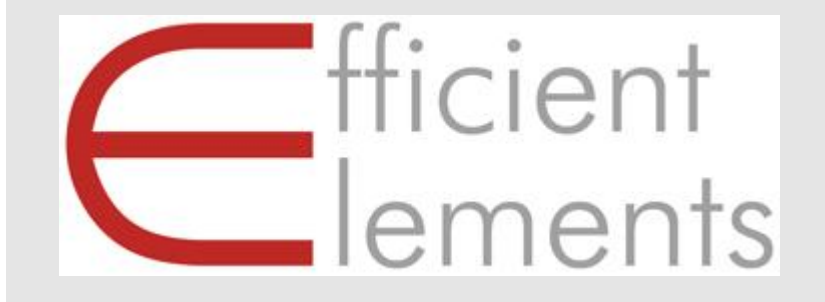